#### **IRBNet New User Registration**

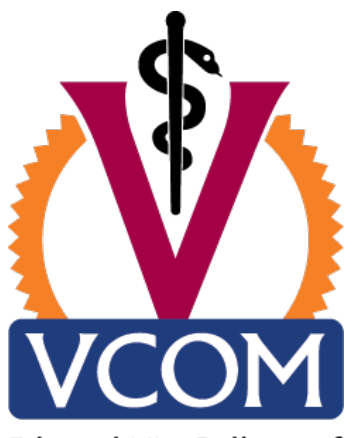

Edward Via College of Osteopathic Medicine

**VIRGINIA • CAROLINAS AUBURN** 

**This document covers how to register an account in IRBNet and manage your User Profile. It will illustrate how to :**

- Create and activate your account in IRBNet
- Manage your affiliations from your User Profile
- Add and submit necessary Training and Credential records
- Maintain your Training and Credential records on an on-going basis

# **IRBNet: New User Registration**

*To begin the registration process, go to* [www.irbnet.org](http://www.irbnet.org/) *and click the New User Registration link.*

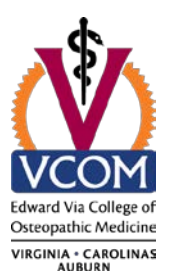

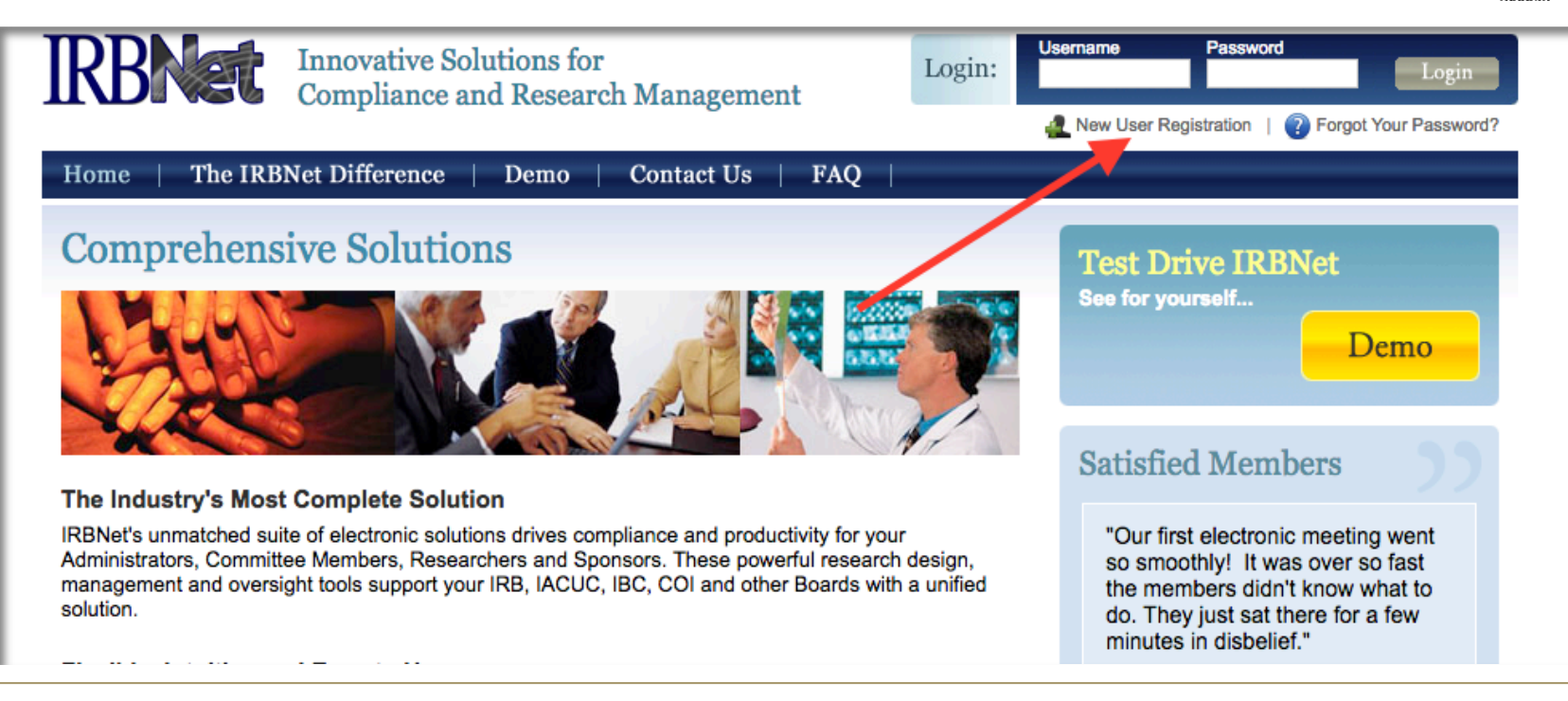

#### **IRBNet: Basic Account Information**

*Fill out your first and last name, and choose a username and password. Confirm your password and click continue*.

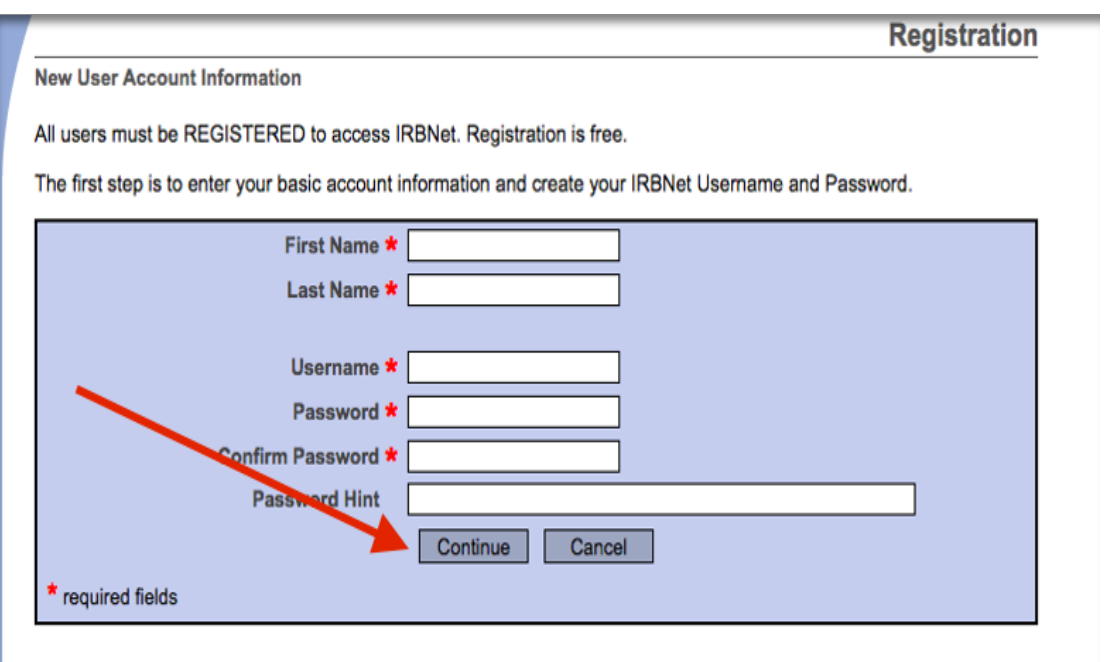

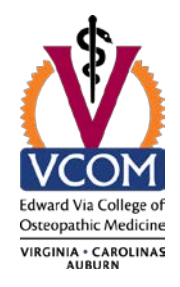

# **IRBNet: Individual Terms of Use**

*All IRBNet users must agree to the Individual Terms of User in order to register on the system.*

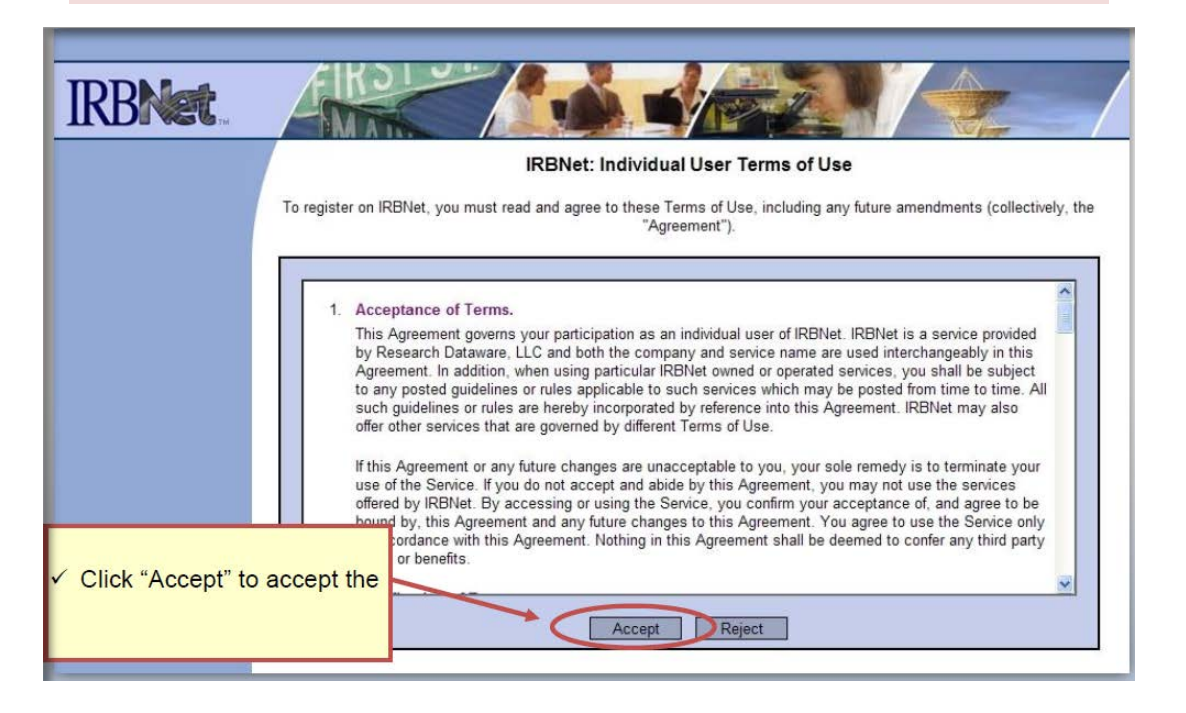

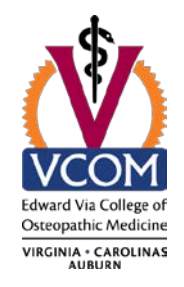

#### **IRBNet: Select Your Organization**

*Search for and select "Edward Via College of Osteopathic Medicine, Blacksburg VA. NOTE: All VCOM campuses and collaborators (even if not faculty/staff/student of VCOM) MUST select "Edward Via College of Osteopathic Medicine, Blacksburg, VA" as an affiliation. For further explanation, contact the VCOM IRB administrative office.*

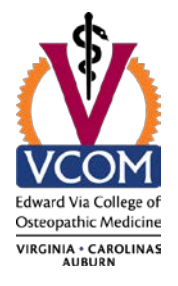

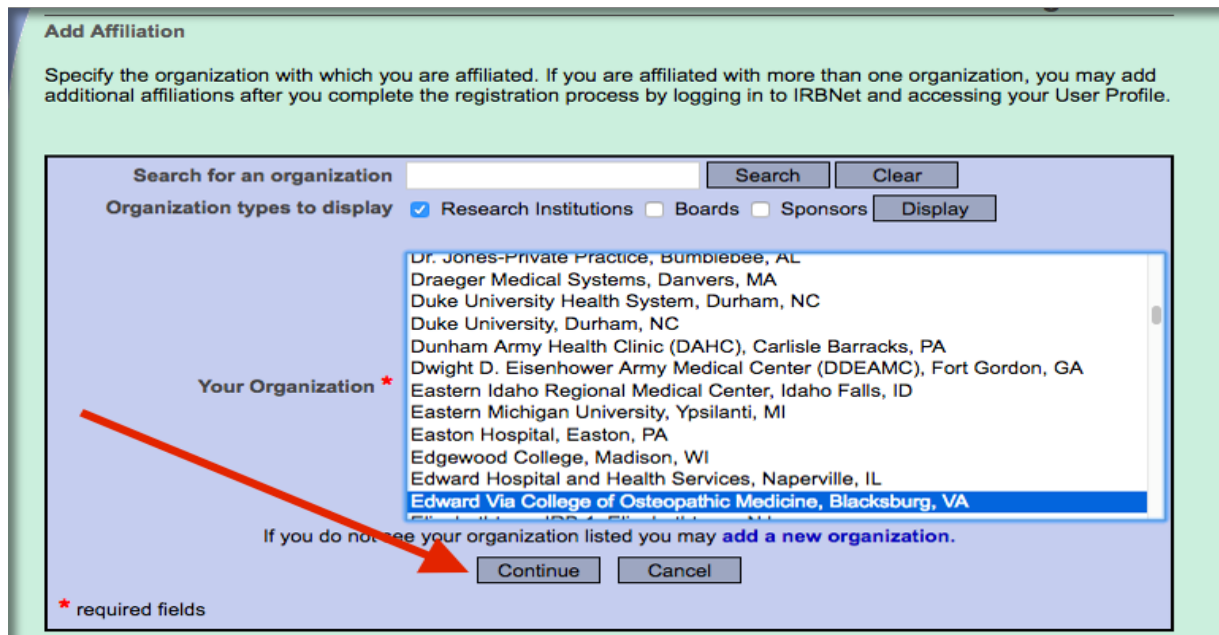

#### **IRBNet: Contact Information**

*Fill in your contact information. Be sure to use a valid email address accessed regularly. You will need to be able to receive emails from IRBNet in order to activate your account.*

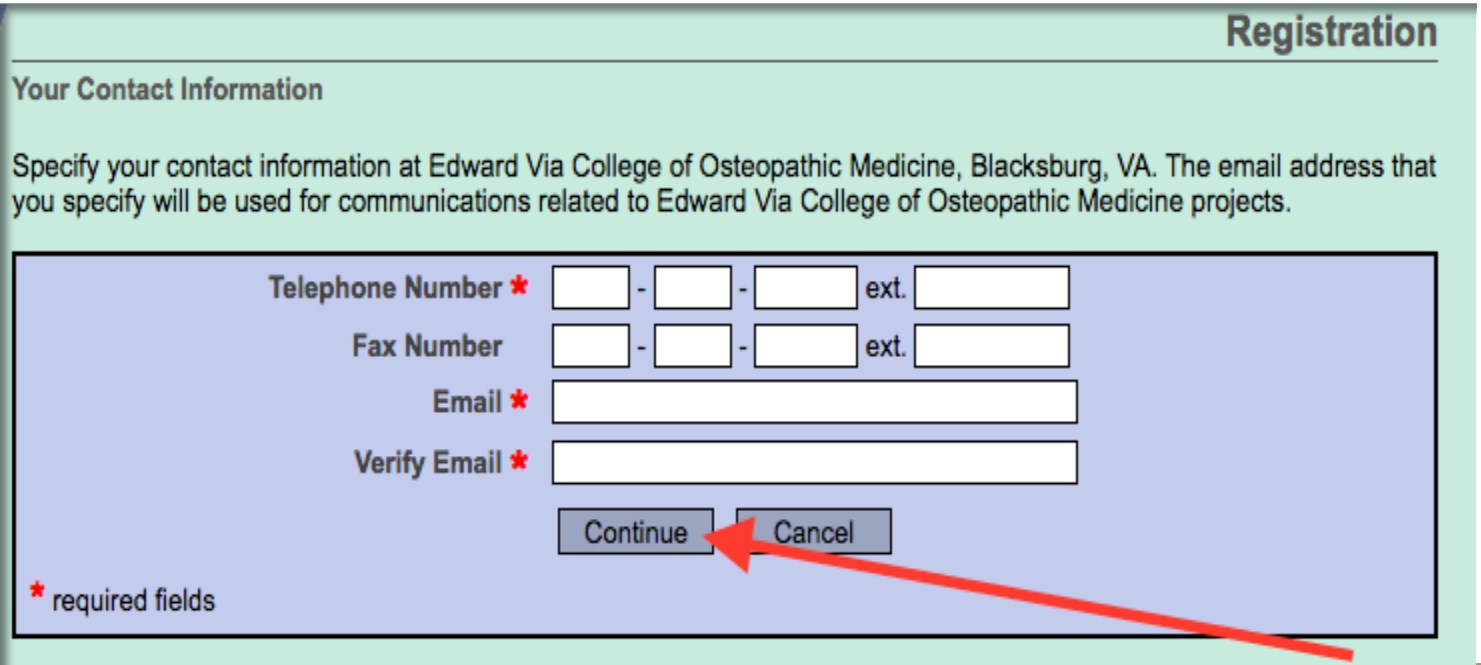

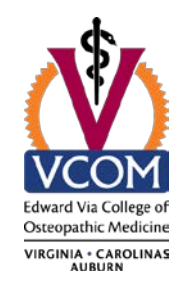

# **IRBNet: Finalize Registration**

*Verify that the information you have entered is correct and click Register. If any of the fields need to be edited, you may do so using the yellow "Edit" links.*

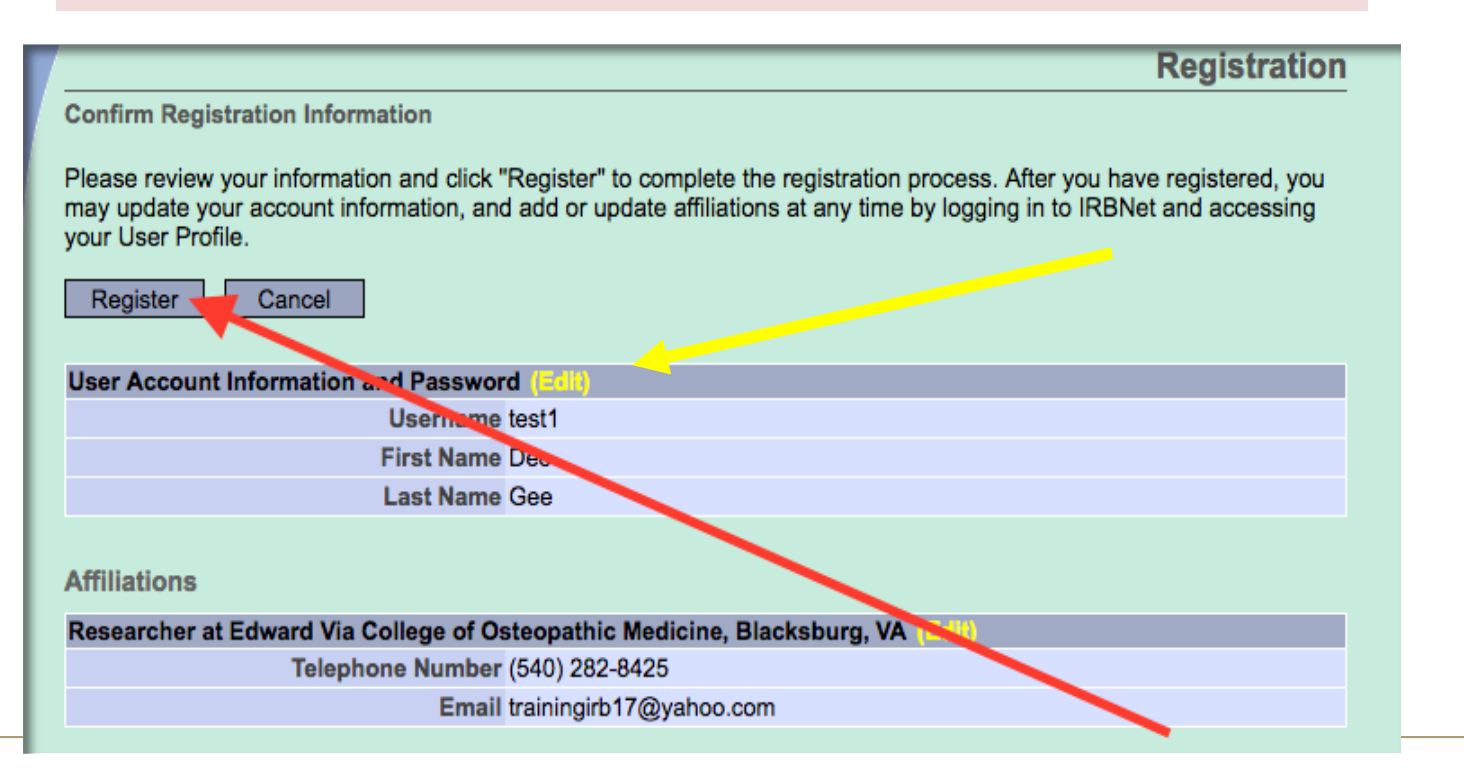

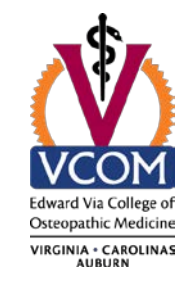

# **IRBNet: Registration Complete**

*Once you finalize your registration, an activation email will be sent to your registered email address. You will need to click the link within that email to activate your account.*

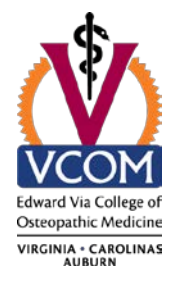

An activation email has been sent to your contact email address. You must click on the activation link within the email to activate your account.

Having trouble receiving your activation email from IRBNet? Try the following:

- 1. Check your spam box to make sure important IRBNet emails aren't getting accidentally filtered.
- 2. Make sure to whitelist all emails coming from irbnet.org to assure you receive them properly.
- 3. Request a new activation email by logging in to IRBNet and clicking on the "Send me an activation email" link within vour User Profile.
- 4. Contact the IRBNet Coordinator at your local Research Office who can provide additional helpful information and can assist you in registering your account.

## **IRBNet: Complete Activation**

*Visit the inbox of your registered email address and click the link within the "IRBNet Activation Required" email to activate your account. If you did not receive an activation email, please check your spam folder.*

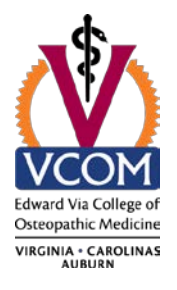

#### activation@irbnet.org To trainingirb17@yahoo.com Welcome to IRBNet! Please confirm your affiliation with Edward Via College of Osteopathic Medicine by clicking on the following link: https://training.irbnet.org:443/training/public/act.jsp?i=830675&a=Ab9KcmYJxQ If you cannot click on the above link,  $y \cdot x$  may copy and paste the link into your browser to confirm your affiliation. Thank you, The IRBNet Support Team www.irbnet.org

# **IRBNet: Manage Affiliations**

*From the User Profile page you can add additional affiliations and trigger additional activation emails, if needed.*

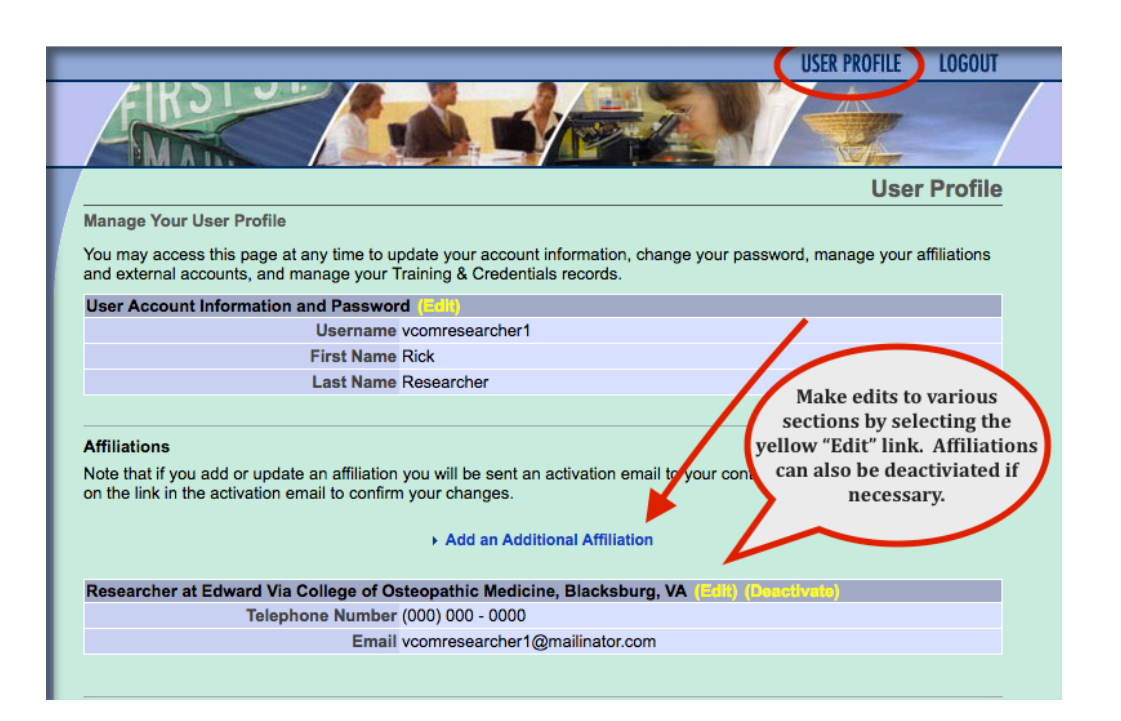

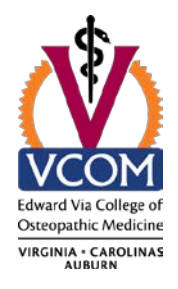

#### **IRBNet: Add Training & Credential Records**

*Upload appropriate training & credential (T&C) documents to your User Profile, as required by your local institution*.

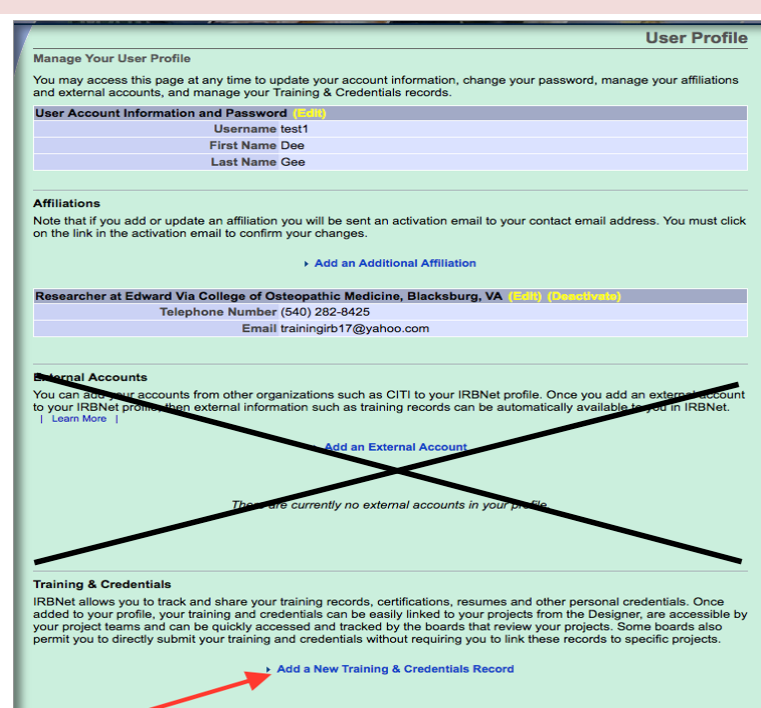

There are currently no documents in your profile

- **!! VCOM does not subscribe to the "link external account" feature in the middle of the page !!**
- *Click at the bottom on "Add New Training & Credentials Record" at the bottom*
- VCOM requires the following:
- a) CITI Basic Protection of Human Research Subjects training;
- b) CV, Resume, NIH Style Bio Sketch or Experience Statement

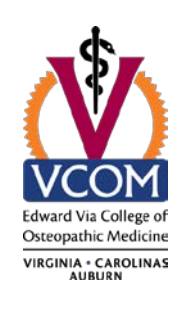

#### **IRBNet: Enter Record Information**

*Enter the appropriate information and select the correct T&C document by browsing your computer or media drive. Be sure to enter the accurate effective and expiration date from the certificate if applicable and click "Attach". Repeat for multiple documents.*

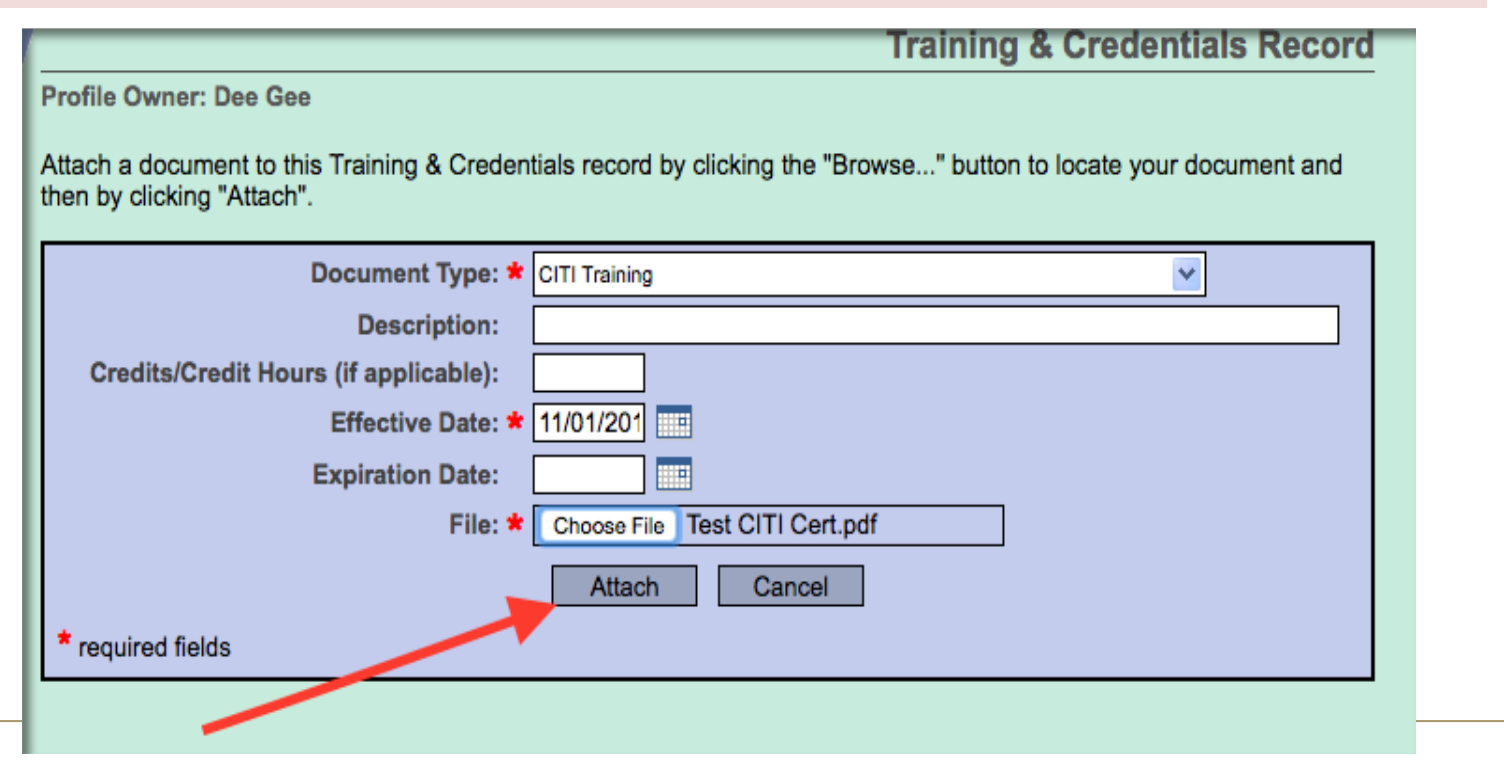

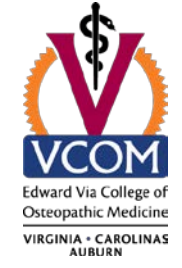

# **IRBNet: Submit T&C Documents**

*Submit uploaded T&C documents to the correct committee [Edward Via College of Osteopathic Medicine Institutional Review Board] by clicking "Submit".*

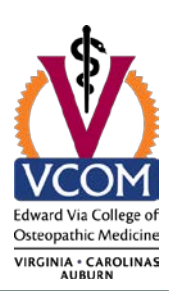

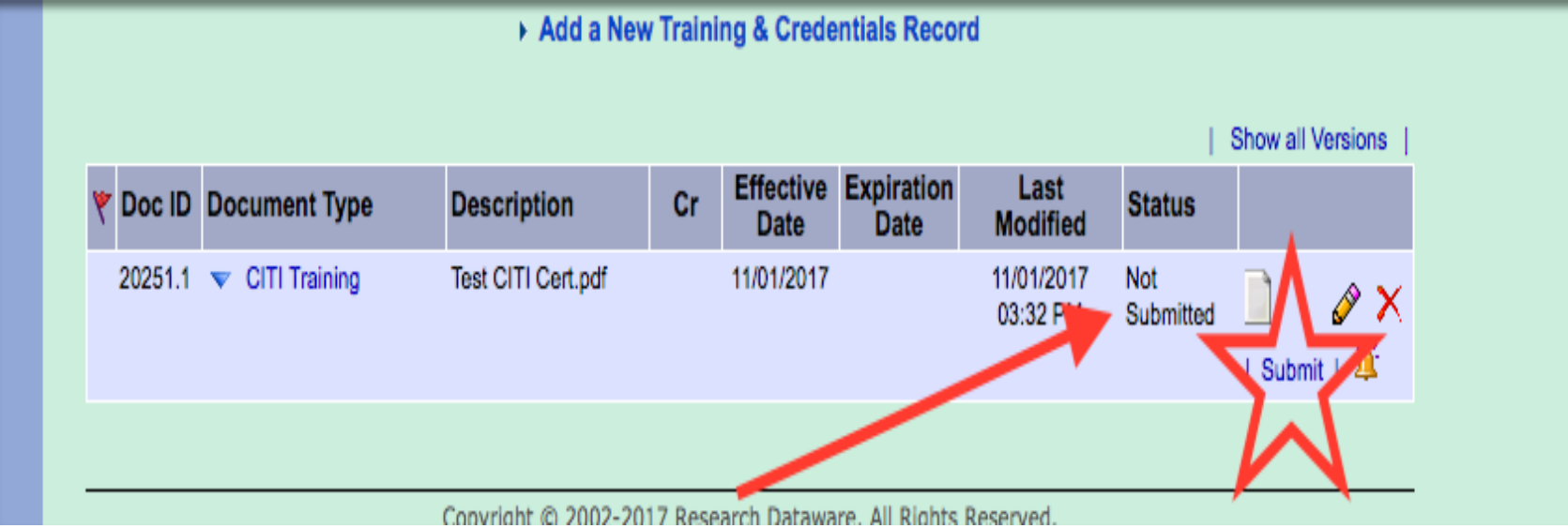

# **IRBNet: Manage your User Profile**

#### *Upload additional T&C documents as needed and keep existing documents up to date as credentials change.*

Edward Via College of Osteopathic Medicine **VIRGINIA + CAROLINAS**<br>AUBURN

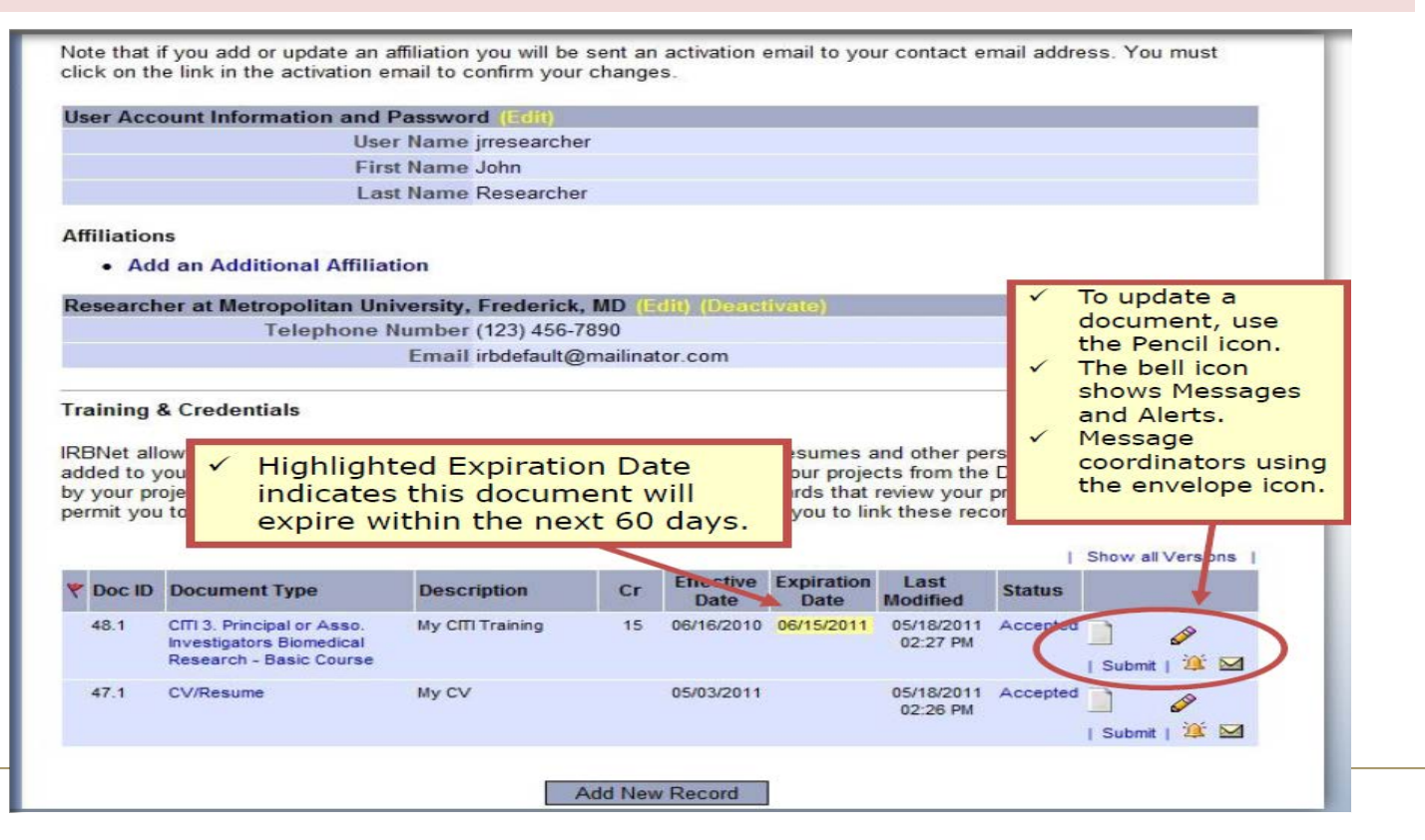

# **IRBNet: Where to get help…**

Visit the VCOM IRB website for information on the IRB submission process. <https://www.vcom.edu/institutional-review-board>

Also, The VCOM IRB Administrative office located at the Virginia Campus can offer you assistance and training on IRBNet, as well as advice on how to comply with important local policies and standards as you use IRBNet and develop your IRB application package.

> *Debbie Geiger, IRB Coordinator and IRBNet Administrator (540) 232-8425; [dgeiger@vcom.edu](mailto:dgeiger@vcom.edu) Eryn Perry, Director for Research and IRBNet Administrator (540) 231-1465; [eperry@vcom.edu](mailto:eperry@vcom.edu)*

*"Avoid delays…we're a phone call away"*

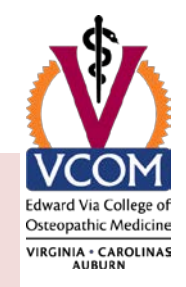